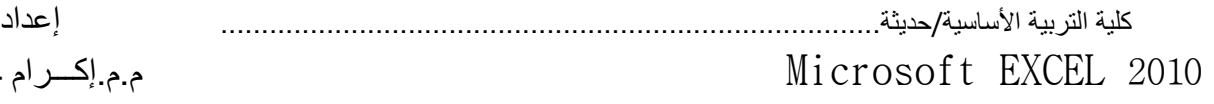

الشكل يوضح البيانات بعد التصفية

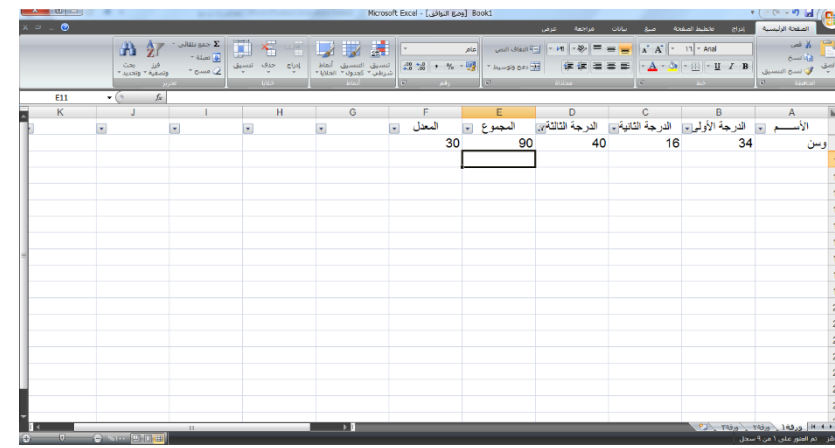

لإلغاء التصفية وإعادة البيانات الأصلية نختار  $\|\vec{\mathbf{w}}\|$  إلغاء تطبيق عامل التصفية من "الدرجة الثانية" مينلغي عامل التصفية

## Find and Replace واالستبدال البحث

وهي وظيفة مفيدة جدا ألن هذه الوظيفة تمكن المستخدم البحث عن كلمة او رقم أو معادلة او مالحظة أو الوصول إلى موقع محدد في المصنف بسرعة (أليه وصول سريع)،فإذا كنت تود البحث عن كلمة محدده او رقم أو تأريخ في أي جزء من المصنف أو االنتقال إلى أي مكان في االمصنف فيمكنك ذلك عن طريق تبويب تحرير من قائمة الصفحة الر ئبسبة إختر الأداة بحث و تحديد'

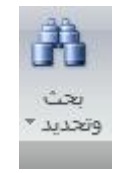

للبحث عن نص او رقم نضغط على زر بحث فيظهر مربع حوار بحث واستبدال الذي يتكون من االدوات "بحث ,استبدال".

.1 بحث Find في مربع نص "البحث عن" نكتب الكلمة أو الرقم المطلوب البحث عنه سيحدد EXCEL إسم المصنف والورقة ومرجع الخلية التي يوجد فيها الكلمة أو الرقم المطلوب

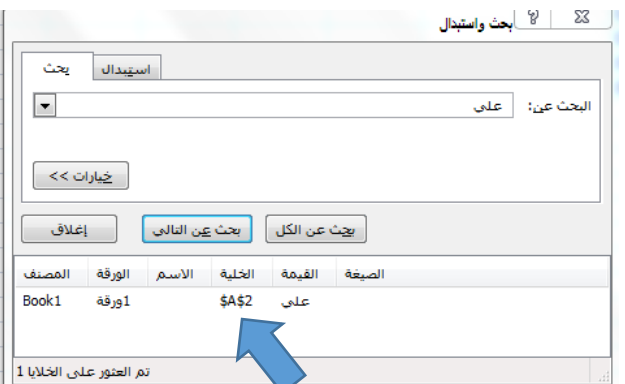

م.م.إكـــرام حبيب حسن

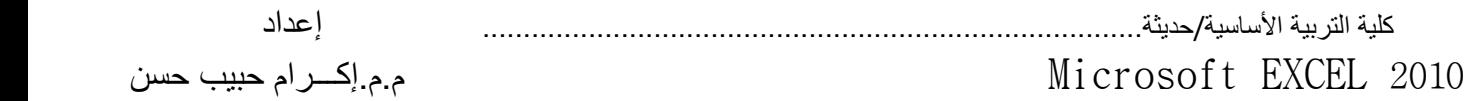

## .2 استبدال Replace

يحتوي مربع حوار استبدال على مربع نص" استبدال ب" وما عليك سوى أن تدخل الكلمة او الرقم التي ترغب أن تبدل بها.الشكل يوضح أداة استبدال من مربع حواربحث و إستبدال .

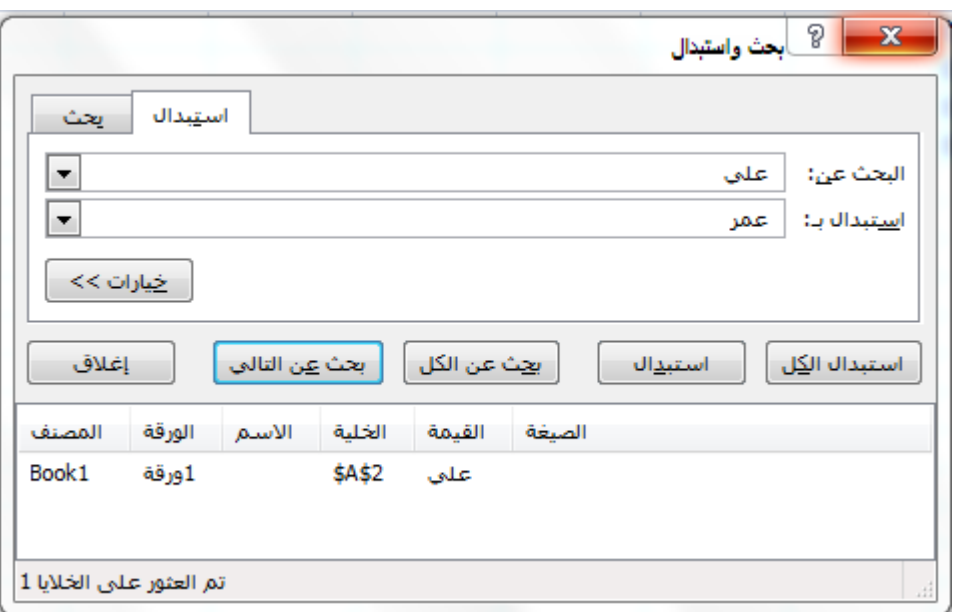

إذا أردت أن تستبدل الكلمة او الرقم مرة واحدة في موقع محدد نختار "استبدال" وإذا أردت أن تستبدل جميع الكلمات التي في المصنف أينما ظهرت أختر "استبدال الكل" ويمكنك االنتقال في المصنف باختيار زر "بحث عن التالي"

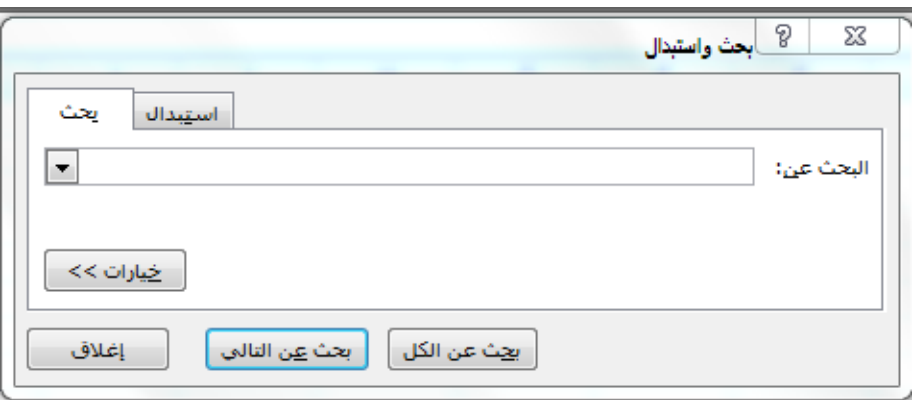

## $G$ . الانتقال إلى Go to  $''$

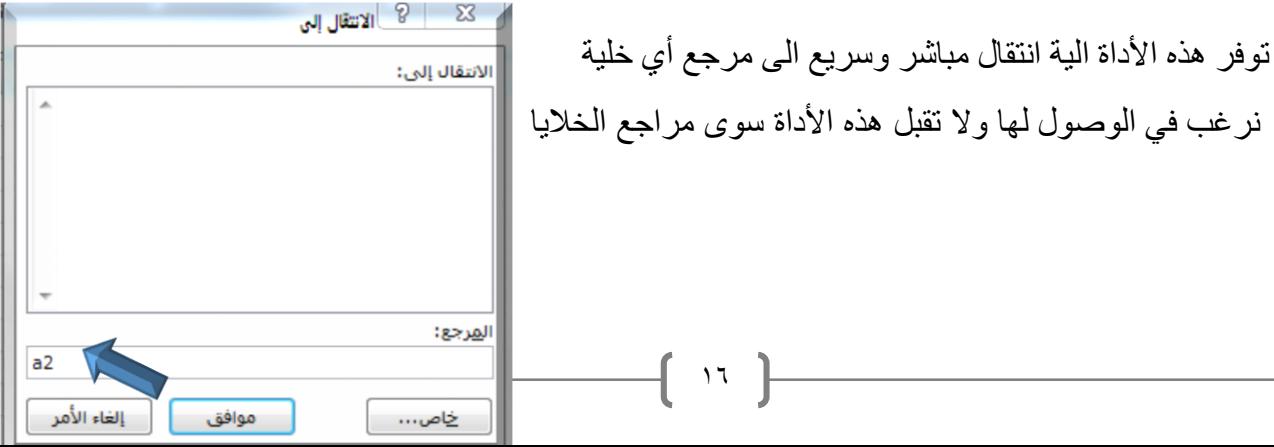

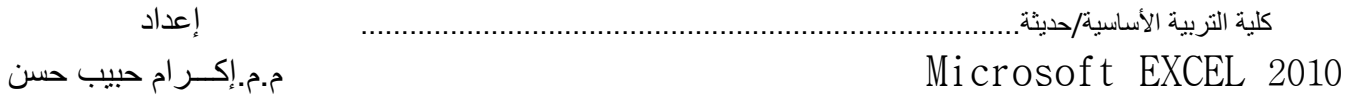

بينما توفر الأداة "الإنتقال الى خاص " الوصول الى أي

نوع أخر من البيانات أو الصفوف أو األعمدة

كلية التربية األساسية/حديثة................................................................................. إعداد

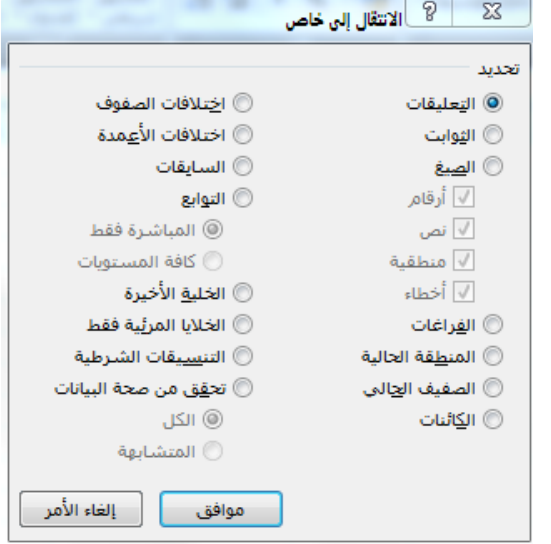